# **Conchyliculture – Fiche de poste**

Objet : l'application « Conchyliculture – Fiche de poste » permet de créer simplement des fiches de poste dans la filière conchylicole.

### **1. Pré-requis.**

Cette application nécessite Microsoft Excel XP à 2003, elle n'a pas été testée sous les autres versions d'Excel.

Avant d'être en mesure de créer des fiches de poste, il est nécessaire de créer le répertoire « transfert fiches poste » à la racine du disque C. Les fiches de poste seront créées dans ce répertoire.

Pour cela, double cliquez sur l'icône poste de travail située en haut à gauche de votre écran, puis dans la fenêtre poste de travail double-cliquez sur le disque C.

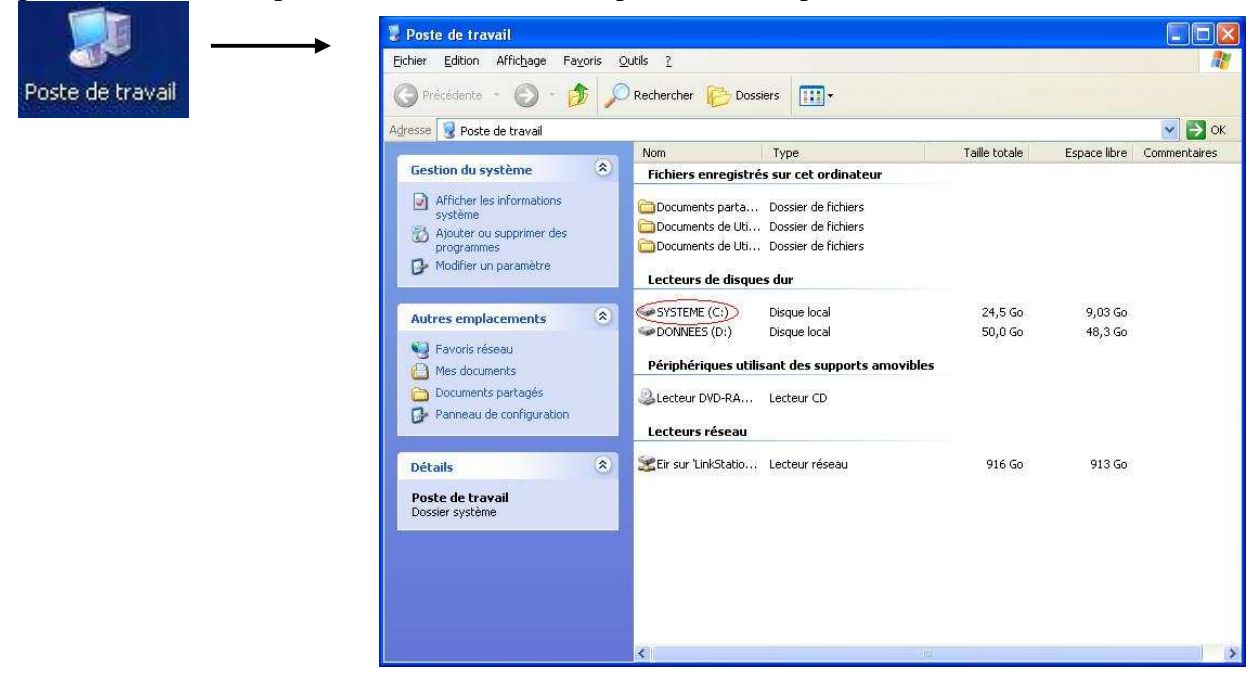

Faites ensuite un clic droit de la souris sur votre disque C puis choisissez « Nouveau » => « Dossier » dans le menu contextuel.

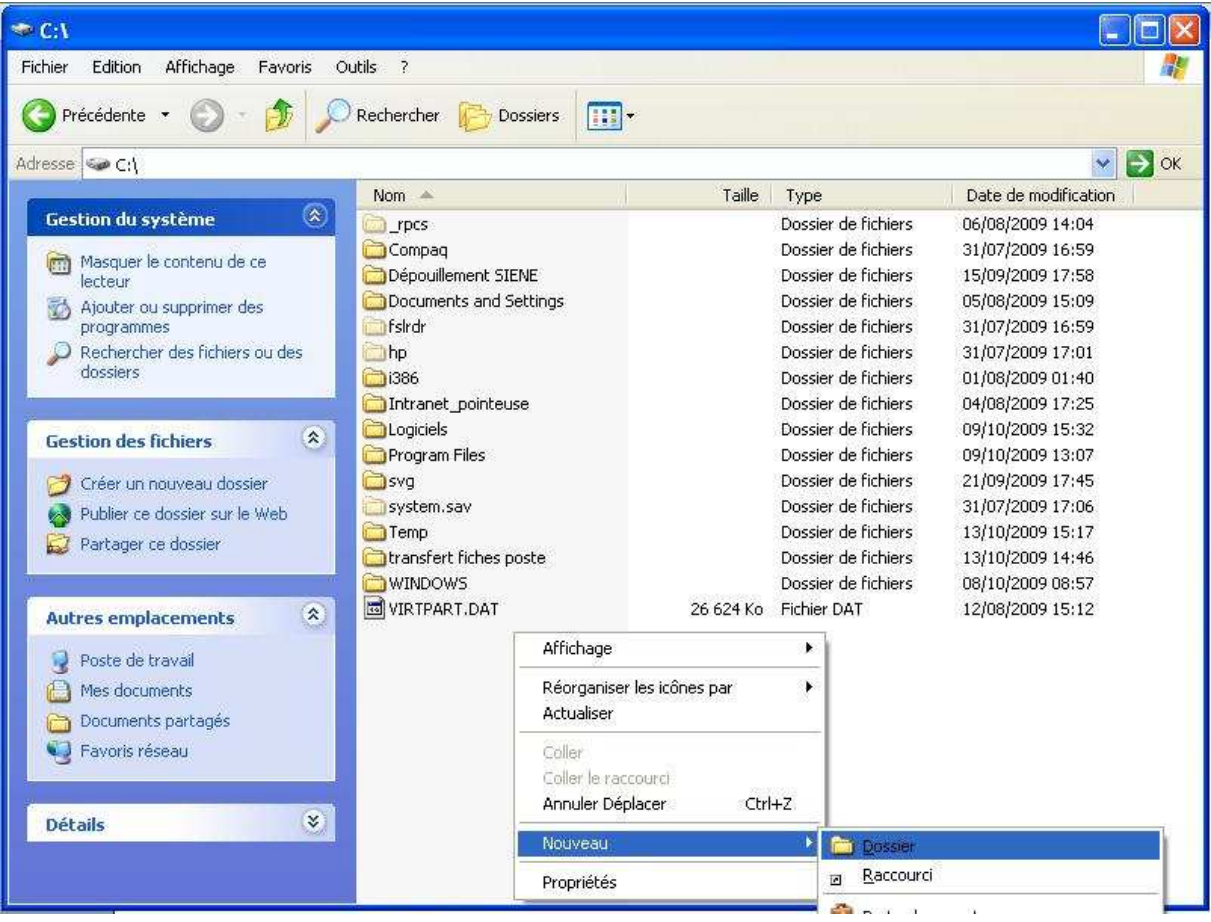

Saisissez « Transfert fiches poste » comme nom du nouveau dossier.

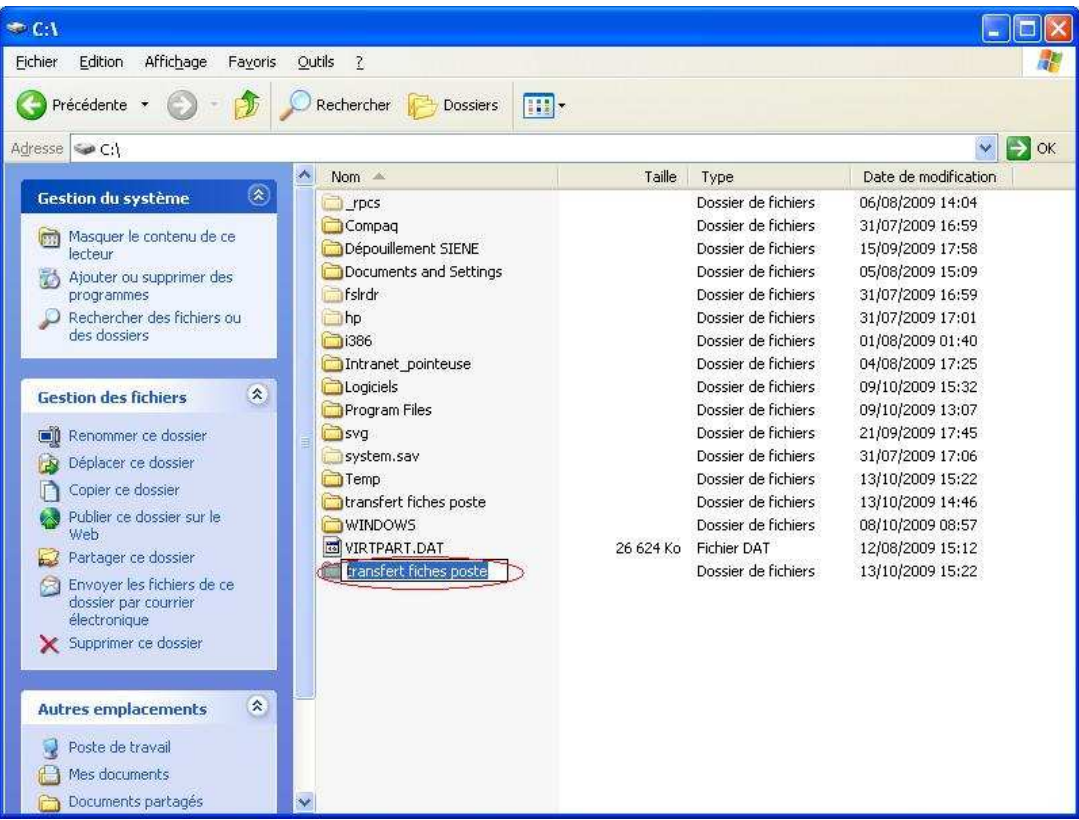

### **2. Page d'accueil**

A l'ouverture du fichier Excel, une alerte de sécurité vous demande si vous souhaitez activer les macros.

Cliquez sur le bouton « Activer les macros ».

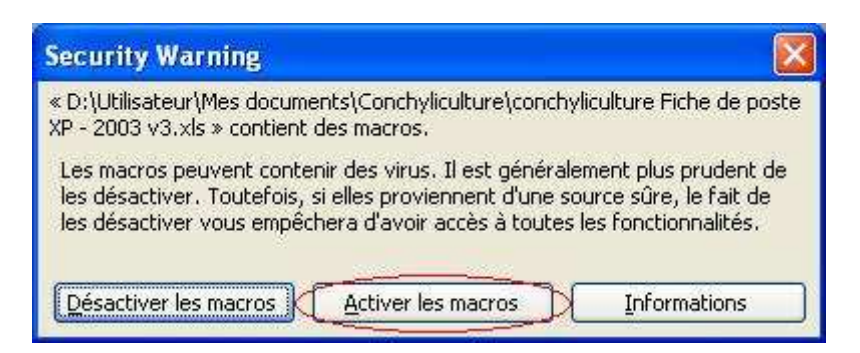

La page d'accueil apparaît alors :

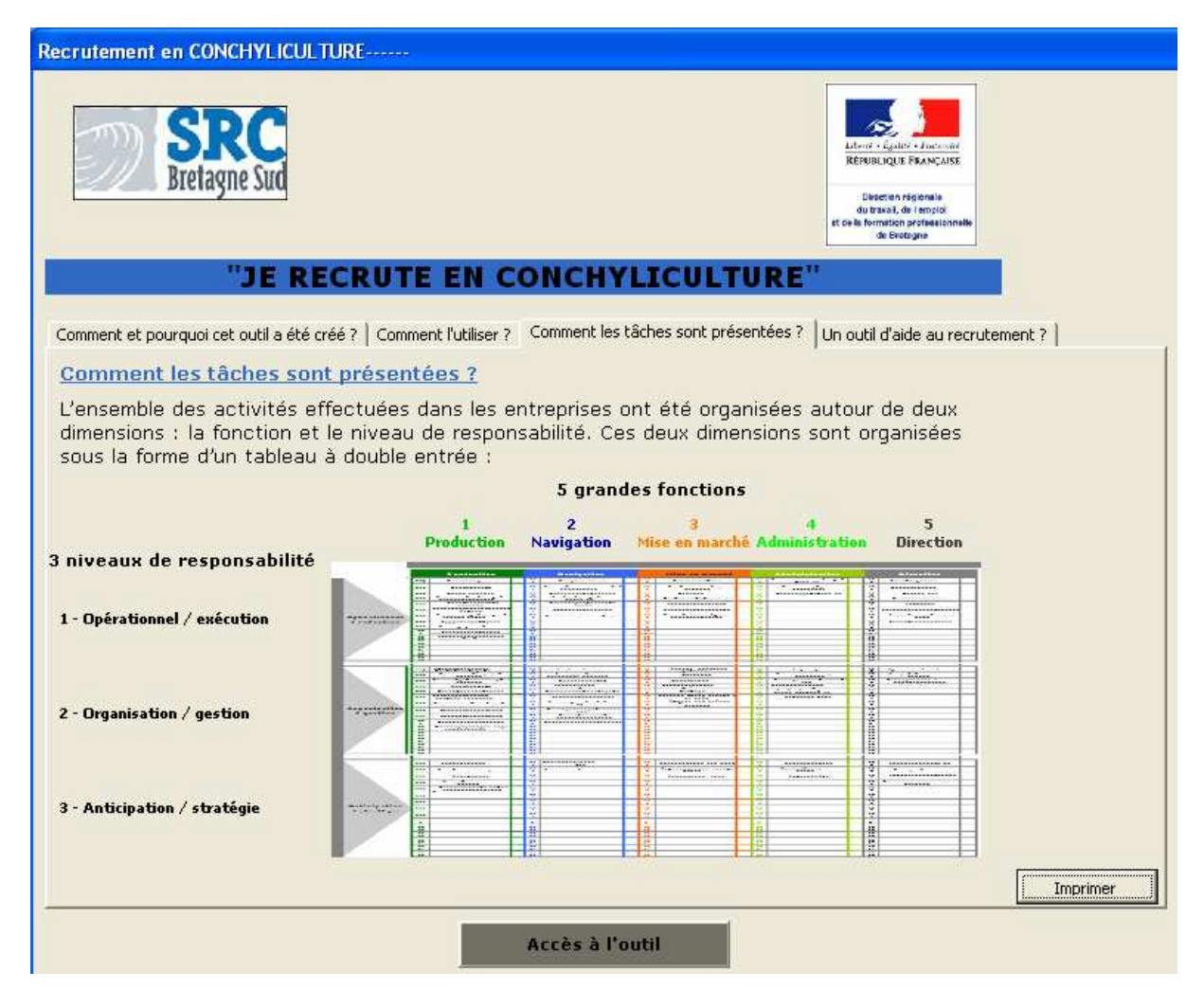

La page d'accueil constitue explique brièvement le but et l'utilisation de l'application conchyliculture. Pour créer une fiche de poste, cliquez sur le bouton « Accès à l'outil ».

## **3. Sélection des tâches**

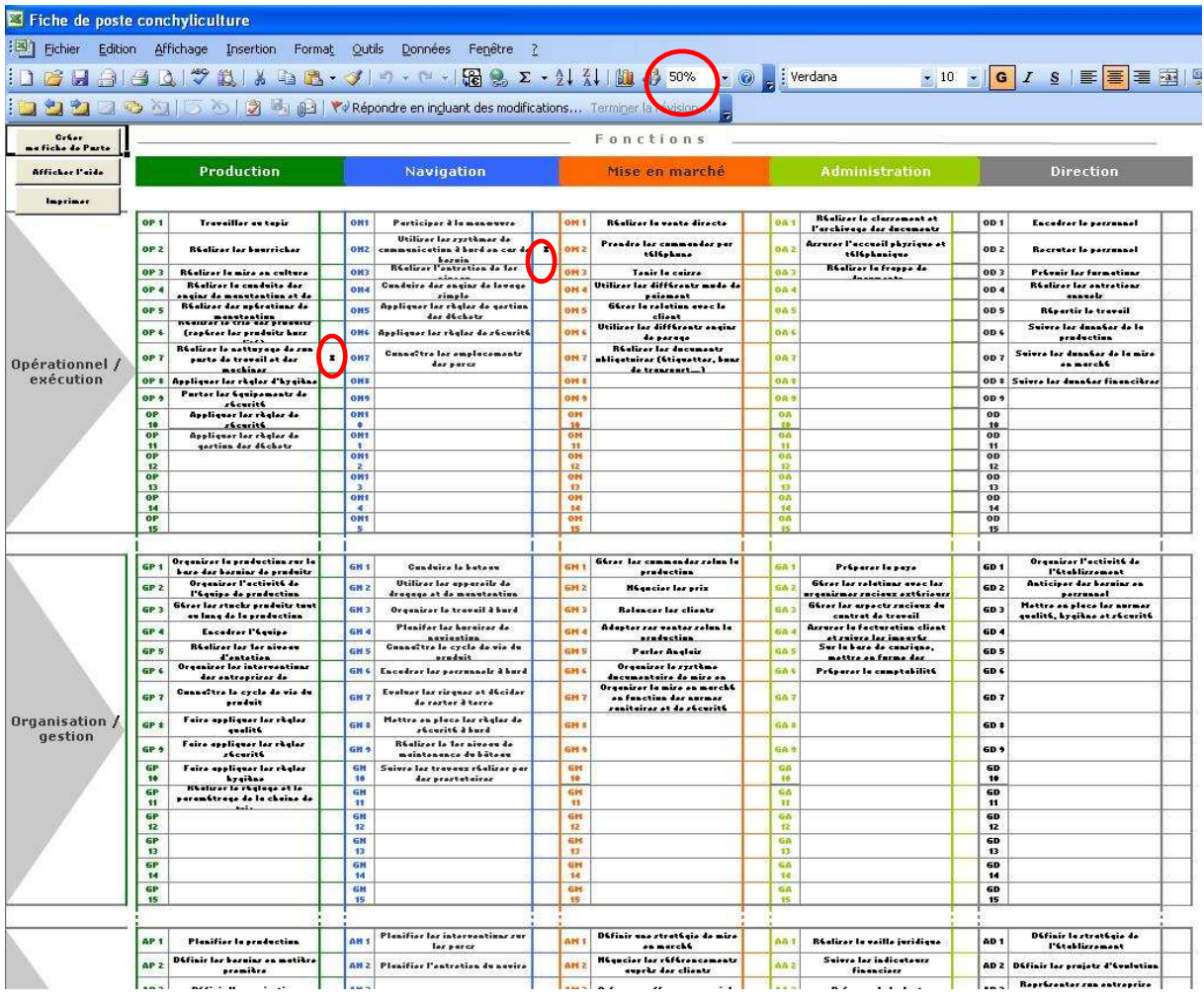

Sélectionnez les tâches qui constitueront la fiche de poste en double-cliquant dans la colonne située à droite de la tâche à sélectionner. Une croix «  $X$  » apparaît alors dans la tâche sélectionnée.

Dans l'exemple ci-dessus, les tâches « Réaliser le nettoyage de son poste de travail et des machines » et « Utiliser les systèmes de communication à bord en cas de besoin » sont sélectionnées.

Pour la désélectionner, double-cliquez à nouveau dessus.

Sur certaines résolutions d'écran, les tâches peuvent être difficilement lisibles car écrites trop petites, vous pouvez changer le niveau de zoom de la feuille Excel dans la barre d'outils afin de les rendre plus aisément lisibles.

3 boutons situés en haut à gauche de la feuille permettent de :

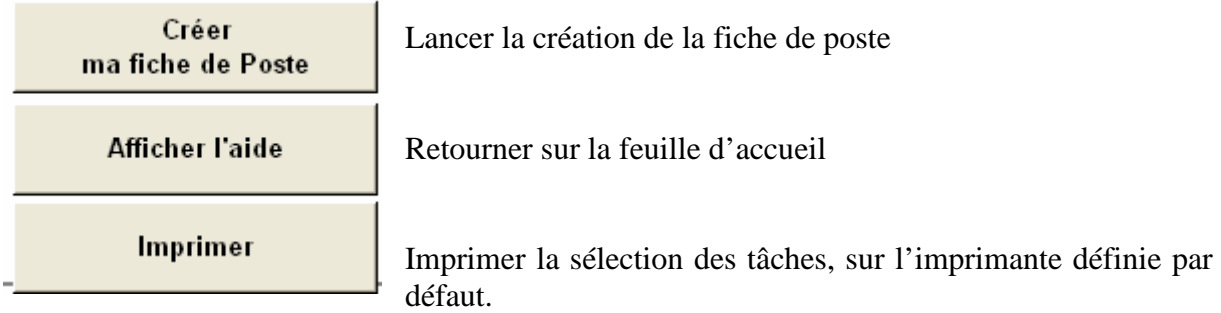

### **4. Création de la fiche de poste**

Pour que la création de la fiche de poste se déroule correctement, au moins 2 tâches doivent avoir été sélectionnées.

Lors de la création, plusieurs zones de la fiche de poste sont renseignées automatiquement à partir de réponses que vous fournissez.

Les champs « Prénom » et « Nom » sont obligatoires car ils permettent de nommer le fichier Excel de fiche de poste.

Si vous validez la demande d'impression à la fin de la création de la fiche de poste, l'impression est lancée sur l'imprimante par défaut.

Une fois la fiche de poste créée, un message vous indique le nom du fichier et ou le retrouver. Les fiches de poste se trouvent dans le répertoire « C:\transfert fiches poste » précédemment créé et se nomment « prénom nom.xls ».